# 汉 王 笔 使用手册

汉王科技股份有限公司

 本手册能帮助您熟练使用汉王软件。如果您没有使用经验,请在使用前详细阅读本 说明。

#### 使用手册前应注意的重要事项

- 本手册仅包括汉王科技股份有限公司的部分软件说明。
- 本手册介绍章节内容如有超出光盘范围的请跳过阅读,以光盘为准。
- 为加强本产品的正确性、设计及功能,制造商可能不另行通知即更新文件中信息, 请以光盘为准。
- Copyright © 1999 2014 汉王科技股份有限公司版权所有。
- 汉王科技股份有限公司保留所有权。除非出于纯粹个人使用目的,否则不得拷贝 本手册的任何部分。
- 汉王科技股份有限公司保留对本说明书的最终解释权。

目 录

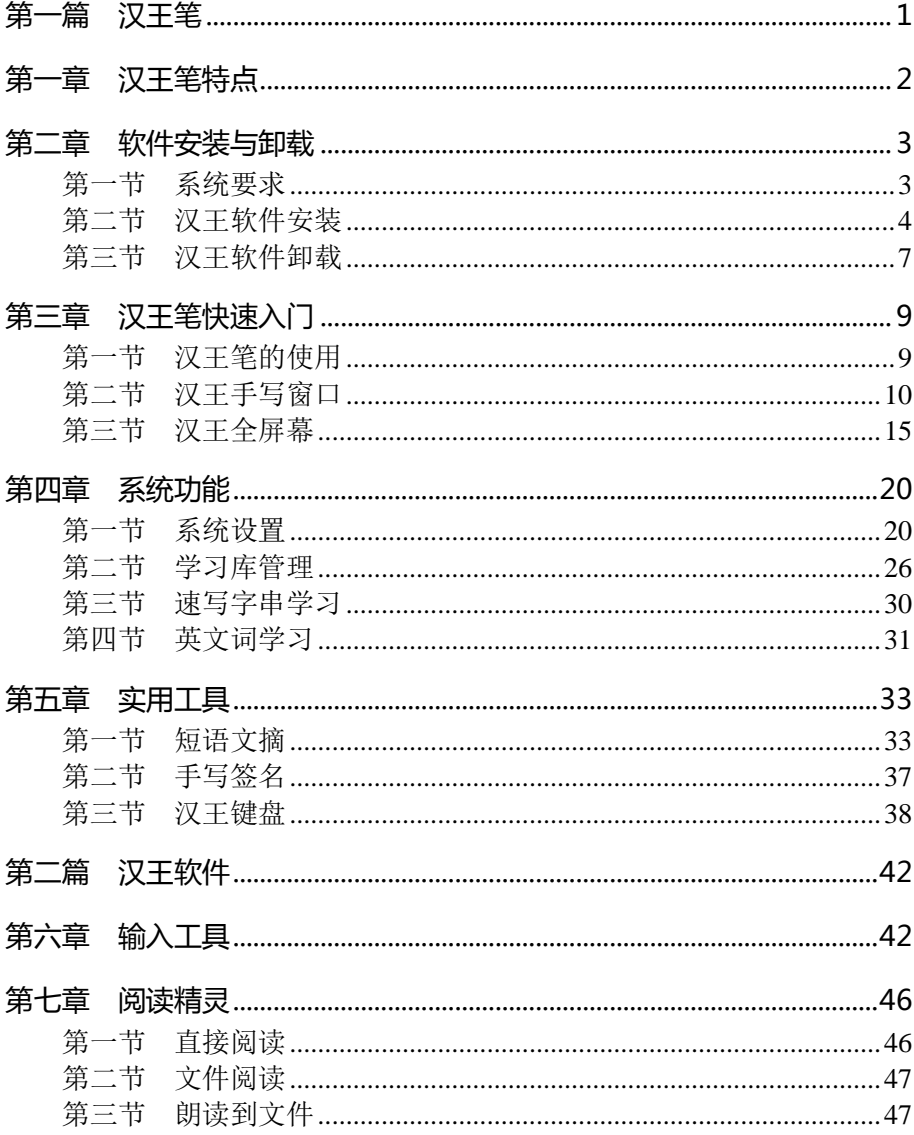

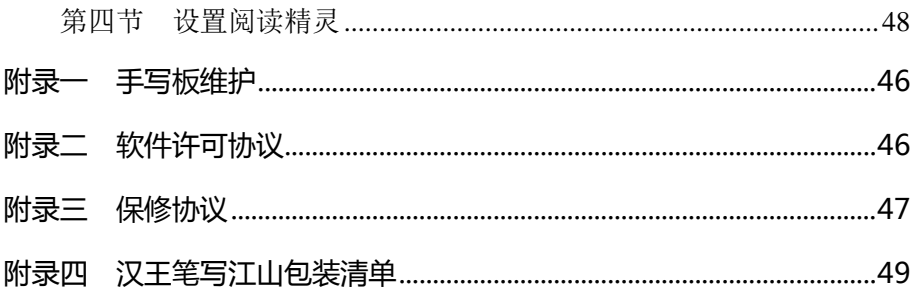

## 第一篇 汉王笔

<span id="page-4-0"></span>汉 王 笔 是 由 软 、硬 件 相 结 合 的 联 机 手 写 汉 字 输 入 识 别 系 统, 使 用 者 只 需 按 照 自 然 的 书 写 习 惯 在 手 写 板 上 写 字, 计 算 机 就 可 准 确 无 误 的 将 手 迹 识 别 为 标 准 印 刷 体 汉 字 。 系 统 具 有 联 想 、 签 名、绘图、保留手迹、替代鼠标等功能。全面支持 GBK 字符集 和国标 GB18030 最新汉字字符集, 可混合识别简体、繁体、常 用异体字近 3 万字, 除能识别正楷、连笔、倒插笔外, 另外还 独创行书、草书的识别,最新增加英文单词连笔书写和整句识别, 整体技术性能处于国际领先水平。

汉王 笔 系 列 产 品 有 多 种 型 号 , 在 手 写 软 件 的 基 础 上 , 为 适 合 不 同 地 区 、 不 同 用 户 需 求 , 分 别 配 置 了 不 同 的 附 加 软 件 。 手 写板有不同系列和性能。

本说明书适用于汉王笔写江山系列产品。

## 第一章 汉王笔特点

- <span id="page-5-0"></span>行草王:实现对常用汉字行草书的识别,行草书皆能准确识别;
- 大字符集: 能够识别国标 GB18030 全部汉字字符, 包括简体字、繁体 字、异体字、生僻字等近 3 万字,以及英文、数字、标点符号等,系 统还能够识别日文假名;
- 英文书写:在手写窗口、全屏幕实现英文单词书写,可以识别英文单 词 26000 多个;
- 手写速记: 全新速写学习功能, 实现输入一个汉字加符号来完成一整 句话的输入,全面提高手写速度;
- **界面优化:** 提供手写窗口、全屏幕等多种输入方式;
- **多彩的笔迹:** 用户可以根据个人喜好设置各种彩色手写笔迹;
- 多字合并拆分: 全屏幕、手写窗口时都可以对多字书写时的分割错误 进行任意合并拆分,并重新识别;
- 语音合成: 普通话输出, 语音校对, 输入更轻松, 学习更容易;
- 智能学习:单字学习、词组添加、字符串学习紧密集成,用户可将常 用的词汇添加到词库中,也可以用特殊符号代替词组;
- 网络特色: 提供网上通用的表情符号, 让你成为聊天室的明星;
- 短语文摘:段子管理,提供您将精彩短语、段落分类摘录的功能;
- 实用工具:系统还具有签名、绘图、笔势、键盘、字典和特殊符号表 等实用工具。

#### 第二章 安装与卸载

## <span id="page-6-0"></span>第二章 软件安装与卸载

## 第一节 系统要求

#### <span id="page-6-1"></span>一、系统要求

本产品支持 Windows XP/Vista/7/8/8.1 操作系统,系统配置要求如下:

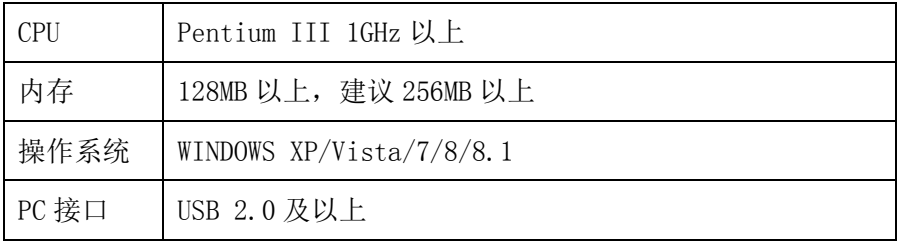

### 二、英文操作系统使用之前的设置

对于英文操作系统,在使用汉王手写软件之前,首先要设置系统支持 东方语言。下面以 XP 系统为例:

选择"Start"-"Control Panel"-"Date, Time, Language, and Regional Options",启动区域和语言选项。

首先选择"Languages",勾选"Install files for East Asian languages"选项。

#### 第二章 安装与卸载

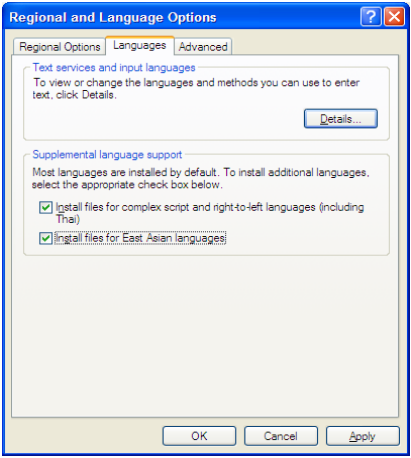

<span id="page-7-0"></span>根据提示,安装相关文件并重新启动计算机,即可支持正确显示中文 字符。

## 第二节 汉王软件安装

### 一、汉王软件安装

1.将手写板连接到计算机 USB 端口上;

2.将驱动光盘插入 DVD-ROM 等光驱设备中;

3. 系统将自动弹出安装界面,点击相应产品按钮,进入软件安装。点击"安 装汉王软件"按钮,开始软件安装。如果 AutoRun 文件没有启动, 也可通 过文件浏览选择光盘所在光驱目录,点击目录中"setup.exe",运行程序。 4. 稍候将会看到安装程序窗口,点击"下一步"。

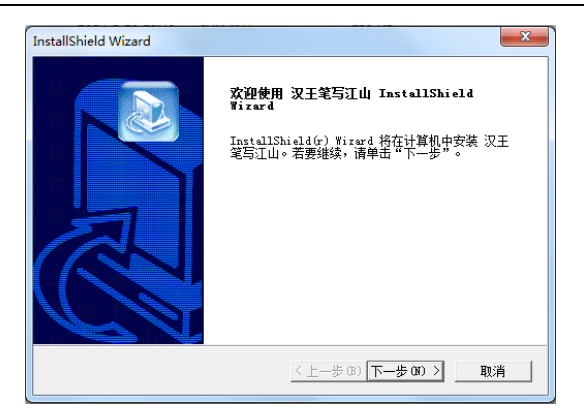

5. 您将会看到用户许可协议窗口,请详细阅读。选择"是",继续安装;选 择"否",退出安装程序。

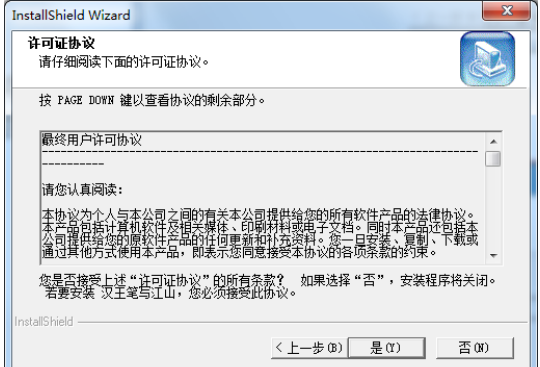

6.点击"下一步",开始安装软件。

#### 第二章 安装与卸载

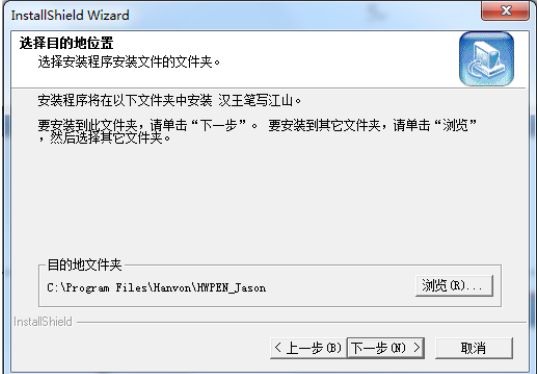

7.等待安装完成。

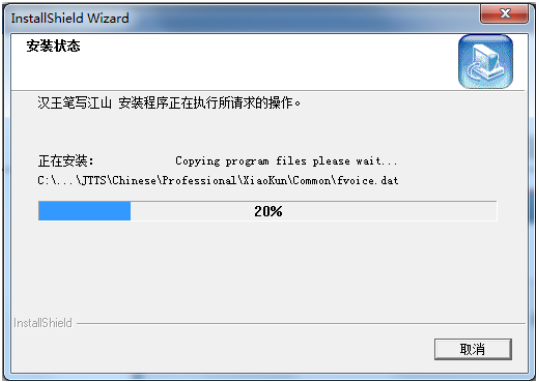

8. 安装完成后,点击"完成"重新启动计算机即可完成驱动安装。

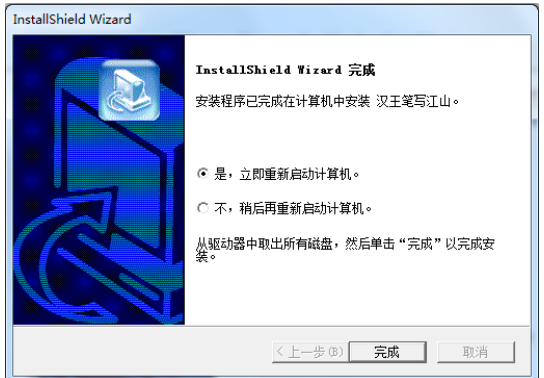

## 第三节 汉王软件卸载

## <span id="page-10-0"></span>一、汉王软件卸载

1. 点击"开始"-"所有程序"-"汉王笔写江山"-"卸载汉王笔写江山", 运行软件卸载程序。或者,打开"控制面板"-"程序和功能"-"汉王笔 写江山",选择 "卸载"执行卸载程序。

2.卸载窗口弹出后,选择"确定"卸载软件。

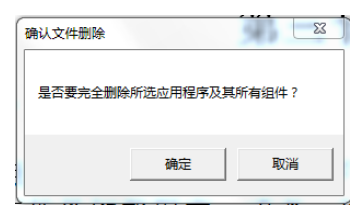

3. 稍候您将会看到卸载完成窗口,点击"完成"结束卸载。

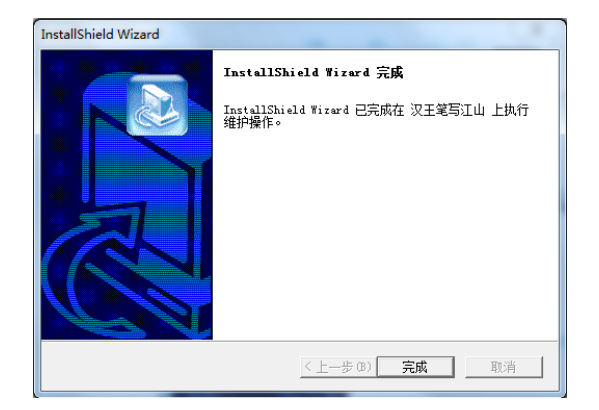

## 第三章 汉王笔快速入门

<span id="page-12-0"></span>汉王软件和汉王笔驱动安装成功后,重新启动计算机后,汉王快速启 动程序自动运行,启动按钮 <sup>3</sup>自动加载到 Windows 的任务栏内。

您可从开始菜单启动汉王软件,也可以从 Windows 任务栏内单击"汉 王快速启动"按钮 <sup>笔</sup>, 选择要启动的汉王软件。

<span id="page-12-1"></span>注:请首先确认光标位置再开始书写文字。

## 第一节 汉王笔的使用

#### 一、初识汉王笔

- 汉王笔在书写感觉上不同于我们熟悉的钢笔、圆珠笔,在使用中有一 个熟悉的过程,您在书写时不必太用力,轻轻书写即可。
- 书写时,手写板的位置应该顺着手势摆正,避免写出的笔迹歪斜。
- 握笔不要过于倾斜,稍微立直一点,以免写不出笔迹。
- 握笔书写时,不要按到笔杆上的按钮。
- 抬笔时间的长短,应根据个人不同的书写习惯来调整。

#### 二、手写板与屏幕对应关系

汉王笔手写板采用的是电磁感应原理,坐标定位方式为绝对方式(鼠 标是相对方式),其板面与屏幕一一对应。

例如: 我们要点击屏幕左下角的'开始', 就需要相应将笔移动到写 字板书写区域左下角,才能点击"开始菜单"。

#### 三、按键功能

● 左键: 笔尖轻轻点到手写板板面上即为左键。

右键, 笔杆上的按钮就是鼠标右键。

#### 第三章 快速入门

- 移动, 笔不接触手写板, 在手写板上移动, 就能带动光标移动。
- 双击:光标定位,用笔尖快速地触压两下手写板。
- 拖动:在光标定位以后,用汉王笔点在要拖动的部件上,不抬起笔尖, 在手写板上移动到新的位置后再抬起笔尖。

#### 四、双击技巧

在光标定位以后,笔尖与手写板轻微接触,用笔尖快速地触压两下手 写板,注意不要移动笔尖位置。初次使用汉王笔可能会感到双击反应比较 迟钝,您可以通过在 Windows 的"控制面板"-"鼠标"-"鼠标键"-"双 击速度"调整鼠标的双击速度来解决。

## 第二节 汉王手写窗口

<span id="page-13-0"></span>汉王笔有两种常用输入方式: 手写窗口和全屏幕输入。

手写窗口是汉王笔软件的最常用的输入方式之一。这种输入方式适用 于在实际工作中要求输入较多文字又不宜打断思路的情况下,先写完文章, 然后再编辑、整理、修改和校对。

使用时用汉王笔输入文字,系统会自动将手写文字识别为标准文字, 并发送到手写窗口上的编辑区中,用户可以按发送按钮将手写编辑区的文 字发送到激活的文字处理软件中。可以在书写时保留手迹,书写完毕再对 缓冲区中的手迹进行处理。

手写窗口分为六部分:标题栏、工具栏、编辑区、候选区、联想词组 区和符号区。如图所示:

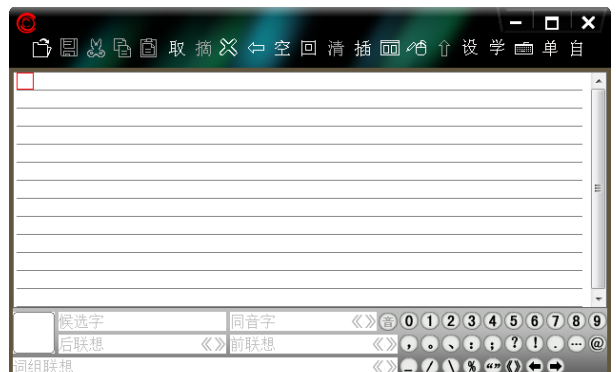

注:请首先确认光标位置再开始书写文字。

## 一、系统菜单

标题栏的上面有一个特殊按钮 ◎ ——系统菜单按钮, 它的作用是显示 系统菜单, 让用户直接切换到其他手写方式, 讲行输入方式设置。单击按 钮弹出一个系统菜单,如图所示:

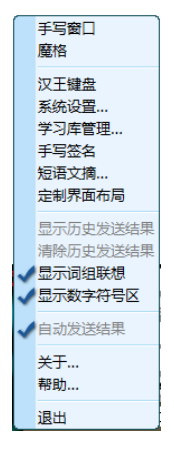

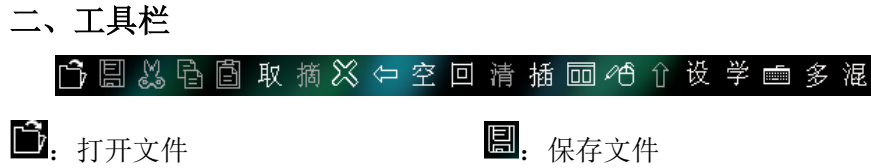

#### 第三章 快速入门

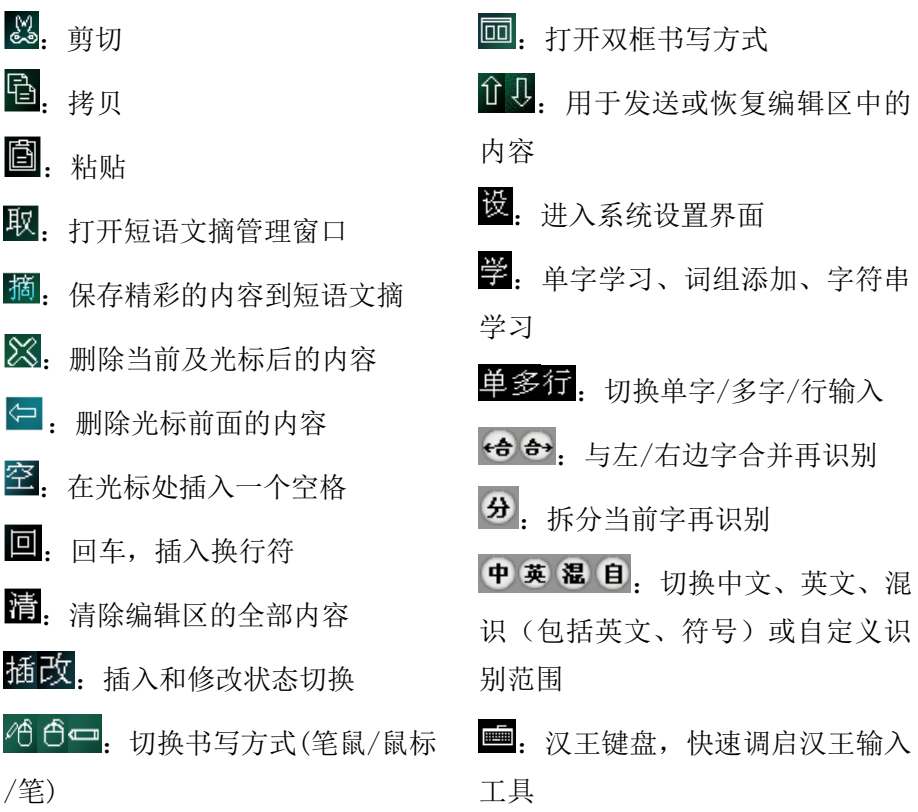

## 三、手写输入

汉王手写窗口支持常用编辑操作,红色方块为光标。点中编辑区中的 某个字, 在侯选区和联想区出现该字的候选字、联想字、同音字和联想词 组。缺省为全屏多字输入方式,可以切换到单字输入。写字时,在词组联 想区内会显示与该字有关的一些词组供用户直接调用。单击窗口右下角符 号功能区内的符号可以将该符号发送到手写窗口编辑区内。

#### 第三章 快速入门

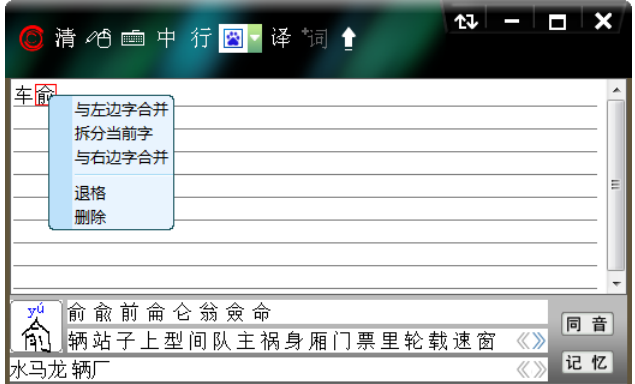

右键菜单:在手写窗口编辑区内,光标移动到指定字位置,单击鼠标 或汉王笔右键,弹出的菜单也提供拆分、合并、删除等功能,与工具栏按 钮提供的拆分、合并、删除功能相同。

单击工具栏按钮 , 可以打开双框书写方式, 手写输入时, 字一定要 写在两个书写框范围内。可左右连续书写,汉王软件直接对手写笔迹进行 识别,并将识别结果发送到汉王手写编辑区中。

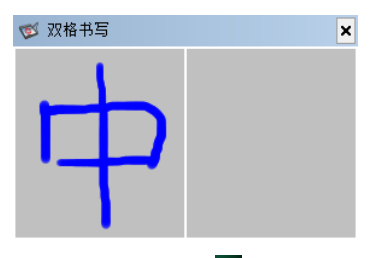

在完成文字录入后,单击发送按钮<sup>1</sup>,可以将手写窗口中的内容发送 到 Word 等文字处理软件中。

同音字按钮, 如图: 音 (功能详解见本章汉王全屏幕)。

#### 四、候选区

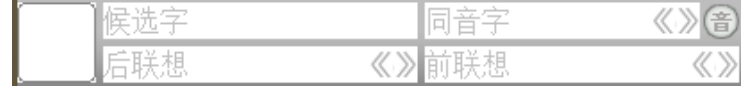

点中笔迹,在候选区中会显示该笔迹的候选字、同音字和联想字,如

下图:

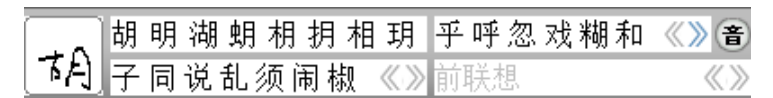

### 五、词组联想区

词组联想 《 》

写字时在词组联想区内会显示与该字有关的一些词组供用户直接调 用,如"江"字

|萝卜 椒粉 说八道 思乱想 锦涛 言乱语 作非为 萝卜素 《 》

## 六、符号功能区

 $0$  1 2 3 4 5 6 7 8 9 a b c d e f g h i j  $\bullet$  $0$  V W X V Z  $\oplus$   $\oplus$ 

 $A$  B C D E F G H D J + - + 7 C C O C D **KLMNOPQRSTOJOJOJ#\$10**  $\mathbf{a} = \mathbf{y} \Sigma$  can can  $\mathbf{a} \bullet \mathbf{b}$ 

点击符号功能区内的符号可以将该符号发送到手写编辑区内,点击右 下角的蓝色箭头,可以实现符号与英文字母的切换。

### 七、退出汉王手写窗口

关闭汉王手写窗口有两种方式:

- 直接点右上角打叉的退出图标;
- 占击 . 调用系统菜单,再点击"退出汉王手写窗口"菜单退出程序。

## 第三节 汉王全屏幕

<span id="page-18-0"></span>从 Windows 任务栏内单击"汉王快速启动"按钮 <sup>第</sup>, 选择"汉王全屏 幕",即可调用全屏幕方式手写输入。

汉王全屏幕可以在整个屏幕上任意书写,没有书写区域的限制。打开 字处理软件(例如 Word、WPS),书写后识别的文字自动发送到打开软件的 编辑区中。

注:请首先确认光标位置再开始书写文字。

在调整好识别速度后,这是最方便的书写界面。全屏幕有全屏单字和 全屏多字两种方式。

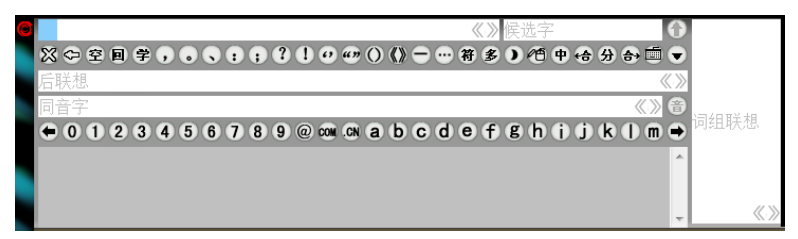

全屏幕工具条如图所示:

23. 删除光标所在处的字符

 $\leftarrow$ . 回退, 删除光标前面的字符

至. 在光标处插入一个空格

回. 同车, 插入换行符

三: 打开学习功能,可以进行单字、 词组和字串等的添加与学习

者. 打开常用的符号列表,选择次 常用符号

单多行: 切换单字/多字/行输入

160-1. 切换书写方式(笔鼠/鼠标 /笔)

中英混目。切换中文、英文、混 识(包括英文、符号)或自定义识 别范围

■: 汉王键盘, 快速启动汉王输入 工具

●. 可以将窗口最小化

工具条下方是联想字区和带两端翻页的数字字母区,右边是词组联想 区。全屏幕界面显示区可以在系统设置菜单中设置相关项,显示或隐藏对 应界面。

同音字按钮,如图:

者:同音字按钮,点击后会弹出一个选择窗口,如图所示:

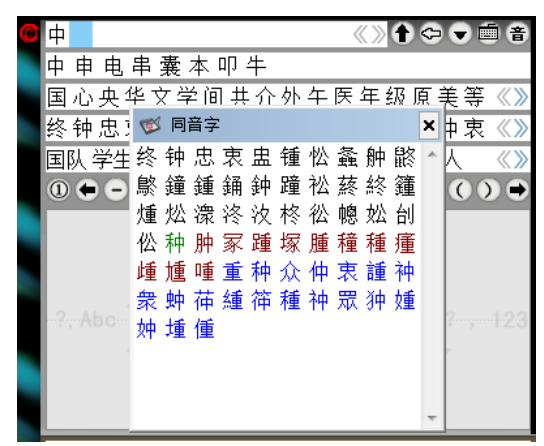

黑色字体为一声;绿色字体为二声;棕色字体为一声;蓝色字体为四 声: 橙色字体为轻声。

### 一、全屏单字方式

在全屏单字输入时,只可以书写单个汉字或字符。比如写一个"汉" 字, 抬笔的瞬间完成识别, 并将识别后的"汉"字发送到激活的文本编辑 窗口光标处。同时, 在候选字栏内显示"汉"字的候选字, 点击其中任意 字则替换已发送的"汉"字。在联想字区域显示以"汉"字开头的两字词 组,单击可将词组发送到当前光标处。在右侧的词组区显示的是以"汉" 开头的多字词组,单击可将词组发送到文本窗口。

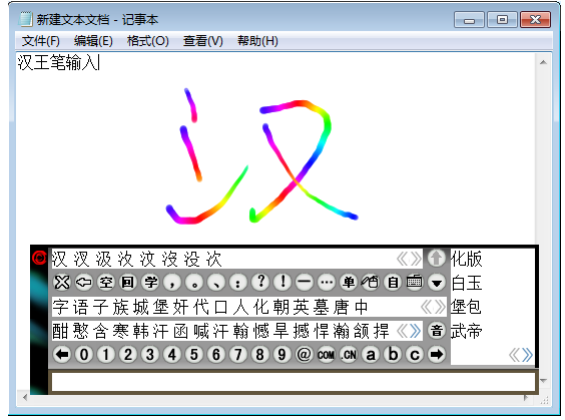

## 二、全屏多字方式

在全屏多字输入时,可以在全屏幕连续书写字符,在书写时要注意保 持字与字之间的距离。比如我们写"明天会更好", 连续逐字书写后, 抬笔 的瞬间完成对所有字的识别,(在系统设置菜单 Q 中"全屏幕自动发送" 被选中时,如图: <sup>心自跋践課</sup> )所有识别的结果会自动发送到文本窗口内。

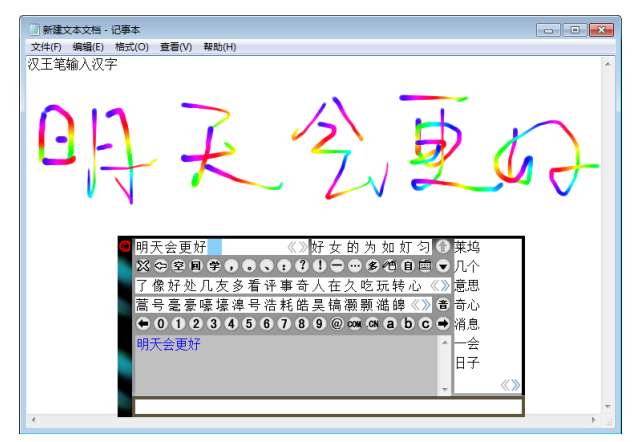

全屏幕多字书写窗口的上面是一个编辑区和候选区,单击编辑区中某 个字,在弹出的窗口内可选择正确的候选字、同音字、联想字来替换,或 使用拆分合并功能 台分 台 重新识别, 修改更正后再一次发送至编辑窗口 内进行替换。候选区内所显示的内容为多字输入时,最后一个字符的候选

字。

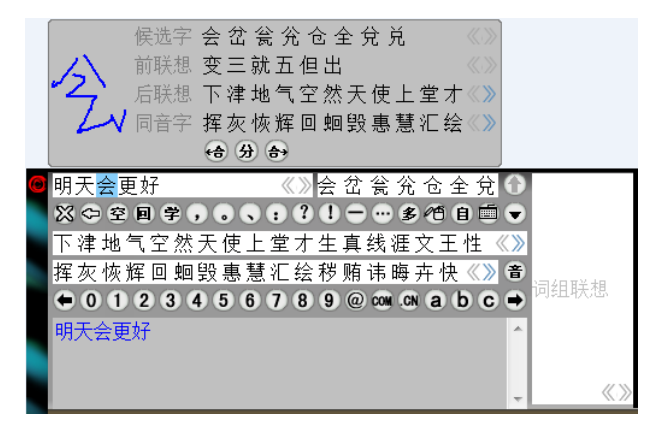

在全屏多字输入方式下可以显示发送结果的历史记录,用户可以方便 地在该窗口内,选择需要使用的词组,再次发送,而无须再次书写识别。 在 , 加能菜单内选中 , 显示质型选择 , 在全屏多字界面下方, 显示发送的 历史记录窗口,单击将再次发送到光标位置。如果是多人公用的计算机, 用户在书写个人的文件后,还可以"清除历史记录"。

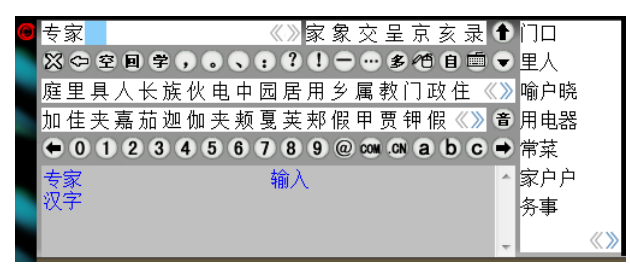

### 三、界面定制

在汉王全屏幕界面左上角的 功能菜单内选中界面定制,用户可以根 据需要裁剪汉王全屏幕界面,参考预览界面,以拖拽的方式增删按钮,选 择联想等功能区,并可将不同的界面定制保存成文件。

#### 第三章 快速入门

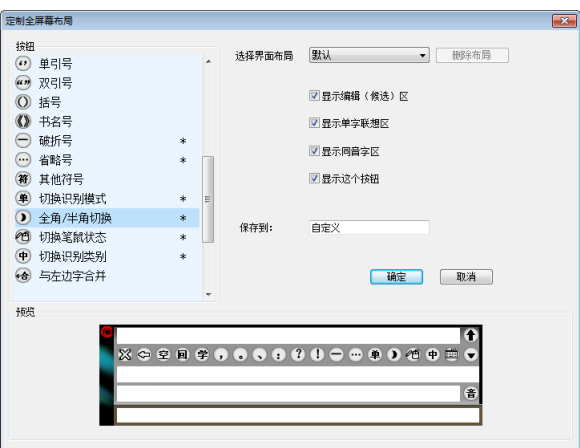

在定制界面布局右上角的"选择界面布局"中,用户可以选择需要的 布局,如默认,最小和最大,同时还可以以增删按钮,选择联想等功能区 的方式通过预览界面来自定义不同的界面名称保存成文件。

如选择布局"最小",如下图:

## ⇔单倍自画

删除布局 :删除布局按钮,用户可以对自定义的布局进行删除。

#### 四、退出汉王全屏幕

关闭汉王全屏幕有两种方式:

- 直接点右上角打叉的退出图标;
- 占击 . 调用系统菜单,点击"退出汉王全屏幕"菜单退出程序。

## 第一节 系统设置

<span id="page-23-1"></span><span id="page-23-0"></span>汉王笔系统设置包括识别设置、手写设置、颜色方案、发音设置、工 具箱、笔势浏览和其他设置七部分。

#### 一、识别设置

识别设置可以对识别范围进行设置。

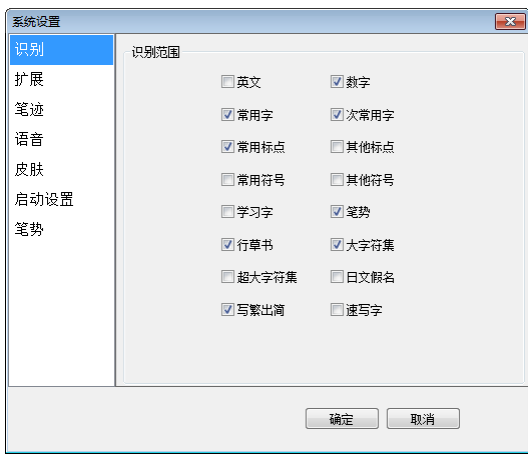

1.识别范围

选择对各种文字、符号及笔势进行识别。也可从界面上的"中"切换 为"英"、"混"或者自定义的识别范围。

行草书新核心加强了连笔字、倒插笔字和异体字的辨识率,突破笔顺 和笔划限制,可以任意笔划顺序随意书写;

新增国标 GB18030 最新超大字符集, 在原有大字符集基础上, 添加了 更多生僻字,如: <sup>수、北、</sup> 西等。在识别范围的设置中, 默认情况下, GB18030 超大字符集并未选中,若要应用 GB18030 超大字符集,则必须在识别范围 设置中选中该字符集项。

注:使用时请先将 Word、Wps 文字等文字编辑器中的字体设置改为宋 体-18030、新宋体-18030 或微软雅黑。并且只有 Windows XP 及以上操作 系统支持此最新字符集,在其它系统上安装均无效。

速写字功能,用户可以通过学习库管理添加预先编辑好的一整句话, 然后通过书写第一个汉字并用圆圈将此汉字圈起来,就可以把所需语句快 速发送到文档编辑器中。

#### 二、扩展功能

扩展功能中包括联想功能、英文字符输入、智慧学习、倾斜字识别和 识别等待时间等。

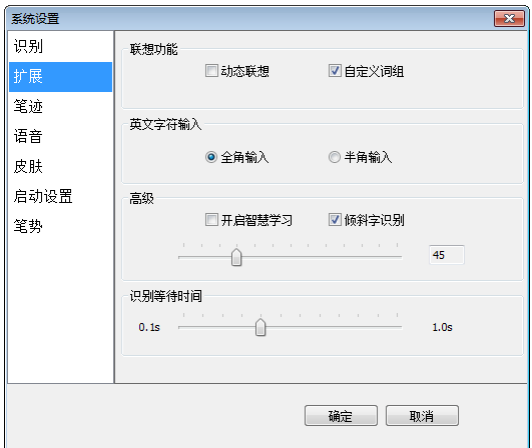

1. 联想功能

动态联想:系统能记忆用户书写过的 500 个字,并且根据使用频度对 其进行联想。

自定义词组:启用自定义词库中的多字词组。

2. 英文字符输入

选择全角或半角输入,在界面上也可以进行全半角切换。

3. 高级

开启智慧学习:系统有一个缺省的常用字库,如果用户选择"使用智 慧学习",当用户选择候选字后,系统将自动更新常用识别字库。

倾斜字识别: "倾斜字识别"勾选后, 可根据您的惯用书写笔迹的角度 进行调节设置。

4. 识别等待时间

根据您的书写习惯调节手写识别的速度。

#### 三、笔迹设置

1. 笔迹颜色的设置:

系统提供多种彩色笔墨颜色供用户选择。

笔迹颜色设置为单色或渐变色,设置参照下图所示:

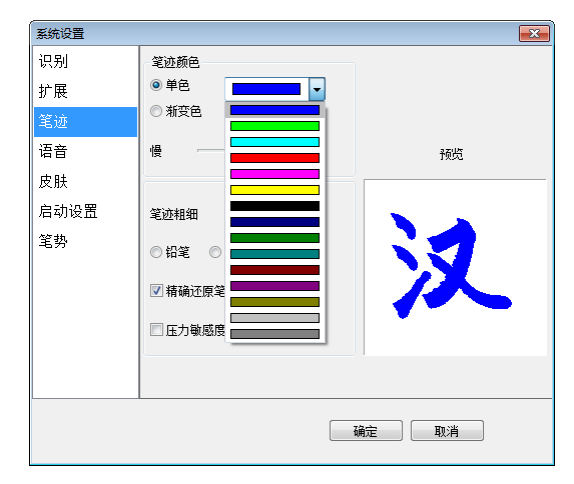

2. 设置笔迹颜色为渐变色可根据需要调节色彩变换的快慢,设置参照下 图所示:

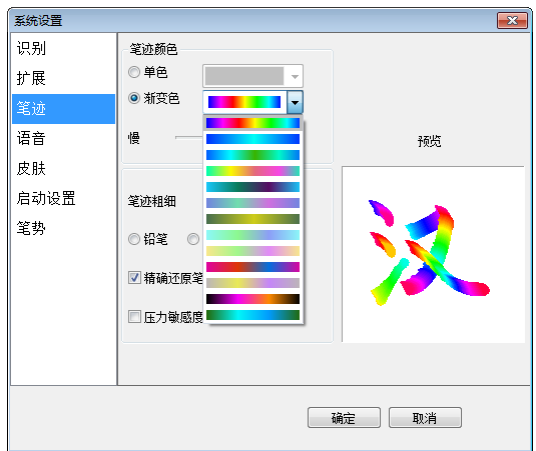

- 3. 笔迹粗细和笔迹类型的设置:
	- 1)笔迹的粗细可根据需要设置,设置参照下图所示:

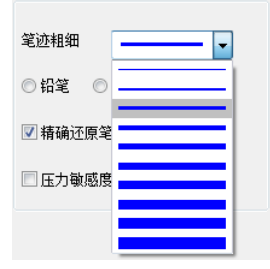

2)笔迹可设置为三种类型:铅笔、钢笔和毛笔,设置参照下图所示: ◎铅笔 ◎ 钢笔 ◎ 手筆

#### 四、语音设置

"系统设置"的"发音设置"选项卡界面如下图所示:

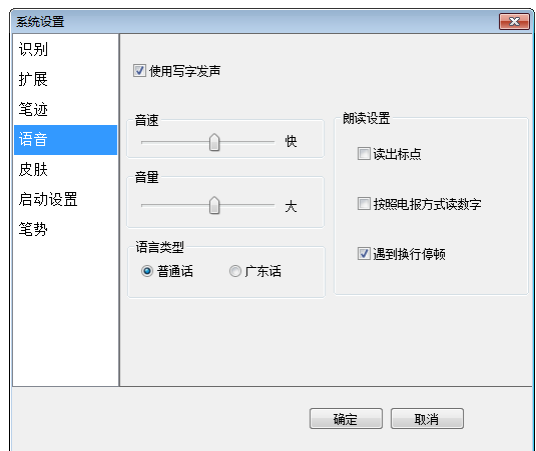

只有启用"使用写字发音"功能后,才可以进行以下设置:

1. 音速的设置:设置如下图所示:

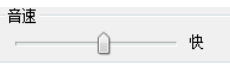

2. 音量的设置:设置如下图所示:

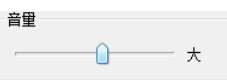

3. 朗读设置:设置如下图所示:

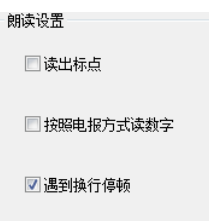

4. 语言类型的设置:可以选择是普通话发音还是广东话发音。设置如下 图所示:

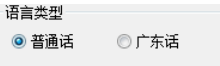

### 五、皮肤设置

用户可以选择自己喜爱的界面颜色方案。为特定用户提供大按钮界面, 各输入窗口按钮变大,操作更方便。

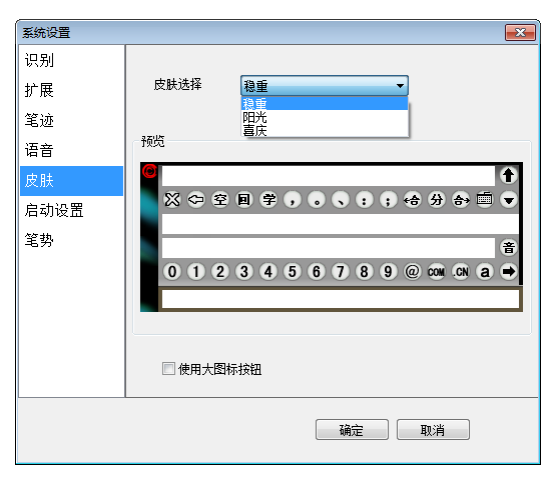

## 六、启动设置

启动界面设置可以设置界面提示语言和系统核心识别。一般来说,用 户无需调整此缺省设置。

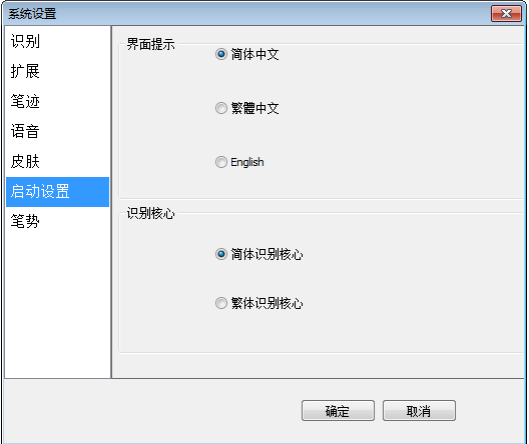

#### 七、笔试浏览

笔势是汉王笔提供的一种实用操作,它在文章编辑中具有很大作用。 编辑文章经常需要进行退格、空格、回车(换行) 、制表符,在使用汉王笔 时,可以用简单的笔画符号(笔势)来进行这些操作,在笔势浏览中可以看 到怎么样进行笔势操作。

系统设置了四种笔势,只须按照笔势输入,即可分别实现"退格"、"空 格"、"回车"、"制表符"四个按钮的功能。

单击 "退格","空格","回车","制表符"按钮,可分别讲入四种笔 势书写的学习界面,学习四种笔势的写法,提高笔势的识别率。

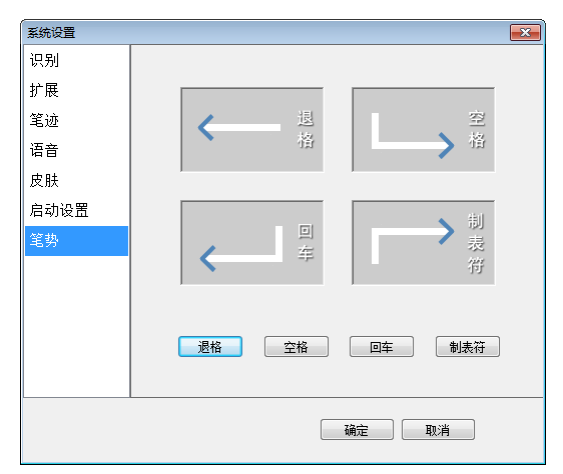

## 第二节 学习库管理

#### <span id="page-29-0"></span>一、单字学习

为了进一步提高识别率,系统提供了智慧学习和用户学习功能。

智慧学习:当书写过程中识别有误时,您可以从候选字中选择正确的 字,系统在用候选字更正的同时,将正确的识别结果记录下来,避免下次 再出错,此功能需要在系统设置窗口内启用"智慧学习"。

用户学习: 如果由于用户的笔迹或写法特殊,候选字中没有正确的识 别结果,可以使用用户学习功能,单击手写窗口、全屏幕界面上的字按钮。 系统将显示如图所示的"汉王学习工具"对话框:

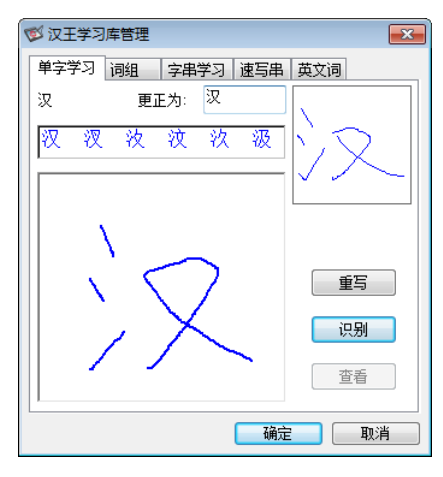

在书写区内工整重写当前字,点"识别"按钮,选择正确的识别结果 输入到"更正为"栏内,也可以用别的输入法输入更正字。单击"确定" 按钮,系统就将右上方用户笔迹与当前的更正字进行学习,以后系统就可 以识别您的这种书写习惯了。

#### 二、词组添加

新版本汉王笔软件加强了用户自定义词组的添加功能,用户可以在"汉 王学习工具"的"词组添加"窗口内方便的添加各种自定义词或专业词组。 使用自定义词库可以提高输入效率。在定义词组后,只需要写出词组的第 一个字,就可以在词组联想区中调出需要的词组。当然您需要在"识别设 置"中选中"自定义词库"。

在书写区逐字输入词组,输入完成后,点"添加"按钮,系统将新词 组存入"用户自定义词库"中,该词组将出现在的词组联想区。

当您在汉王手写窗口中选择一个词组(取块操作),单击按钮"学"后, 系统自动将选取的词组显示在词组添加窗口的新词组一栏中,只需要再单 击"添加"即可完成新词组的添加。

如果您想要添加的词组在其它的编辑窗口中,可以选中词组,复制,

然后打开学习工具的"词组添加",在新词组框中单击汉王笔或鼠标右键, 在弹出的菜单中选择粘贴,可以省去逐字输入的麻烦。

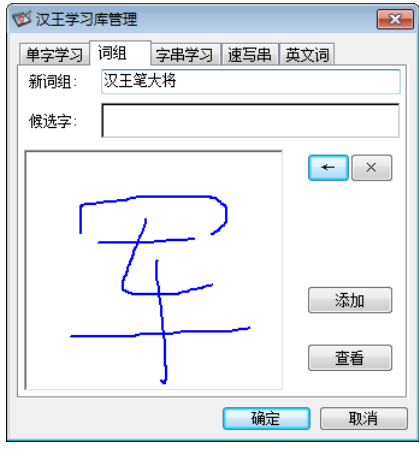

单击"查看"按钮打开"用户自定义词库",可以浏览、删除用户自 定义词组。

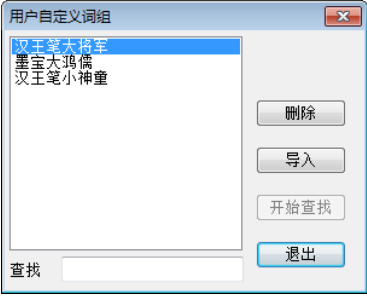

您还可以导入其它的专业词库文件,要求这些文件的格式是\*.db文件, 并且每行只有一个词组,你可以自己整理出词组文件。

### 三、字串学习

字串学习是指用一个符号来代替一个词组或字符串,如公司名称、通 讯地址等长字符串,用符号代替后,在输入时可以节省时间。

1. 选择"书写字符串"按钮,在手写区中书写汉字,如图所示:

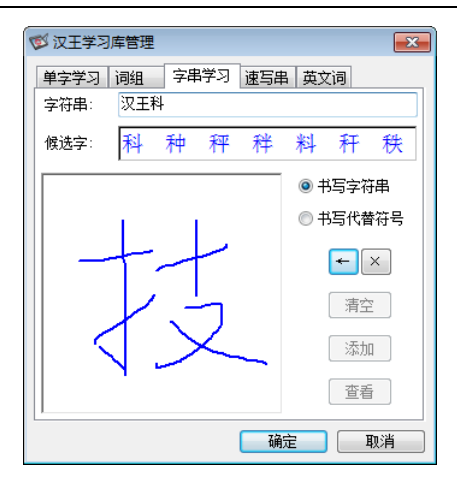

2. 选择"书写代替符号"按钮,在手写区中画出代替符号,注意要有别 于其它各种符号,以免在识别时与其它符号混淆。

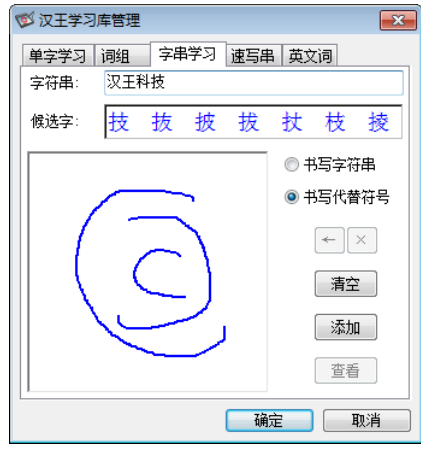

按钮用于退格和删除字符串内的文字。

"清除"按钮用于清除书写区内不满意的代替符号。

3. 字符串和代替符号都书写完后,单击"添加"按钮,将新的学习字串 存入用户学习字串文件中,如上图中的"3C"符号是汉王科技的徽标, 以后可以用写这个符号来代替输入字符串"汉王科技集团"。

单击"查看"打开"学习字浏览"窗口,用于管理、演示学习字串, 如下图。

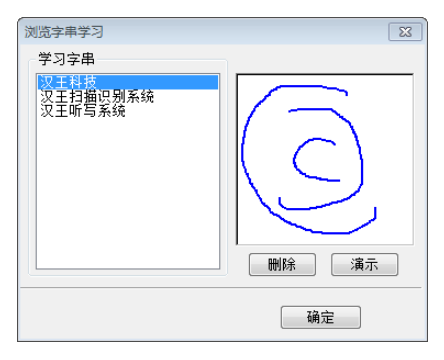

## 第三节 速写字串学习

<span id="page-33-0"></span>速写字串学习是指用圆圈圈上一句话起始的第一个汉字来代替一整句 话。通过速写串学习,在输入时可以节省大量的时间。

注: 使用时请打开系统设置在识别设置中将"速写字"项勾选。

1. 选择"速写串"按钮,在手写区中书写汉字,如图所示:

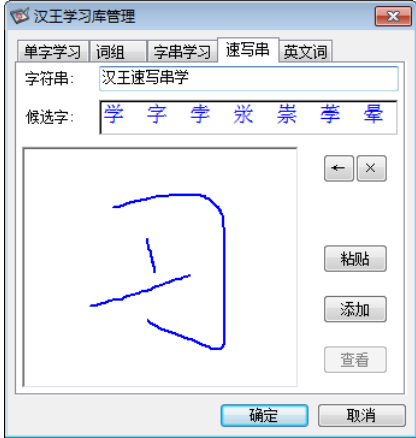

2. 选择"添加"按钮,保存刚才所输入的一句话内容。点击"杳看"可

显示速写串的保存状况。

3. 如果添加的两句话的首字相同,会弹出提示窗口。如图所示:

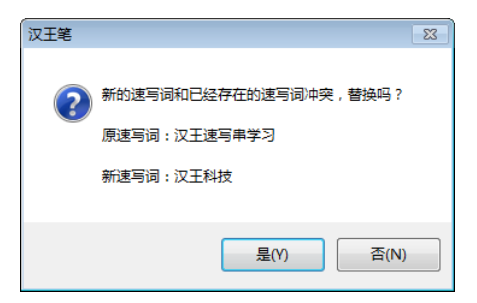

当用户书写"汉"并加一个圈时,会自动发送预先学习好的一整句话。

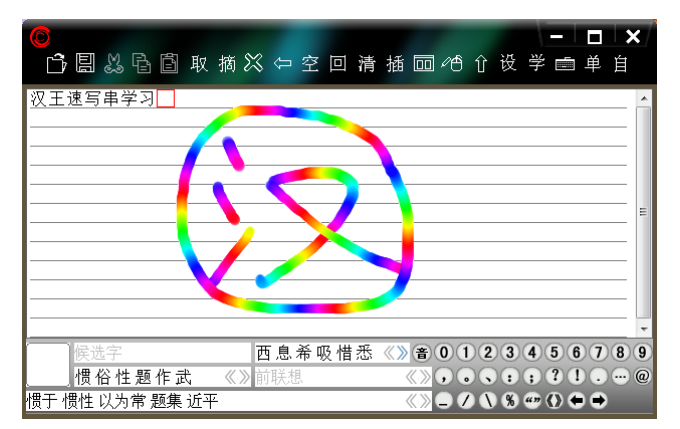

## 第四节 英文词学习

<span id="page-34-0"></span>英文词学习可以扩充英文单词连笔识别的词库,如果英文词库中没有 您需要的单词,可以通过此功能增加词库容量。

1. 选择"英文词"按钮,输入要学习的单词,如图所示:

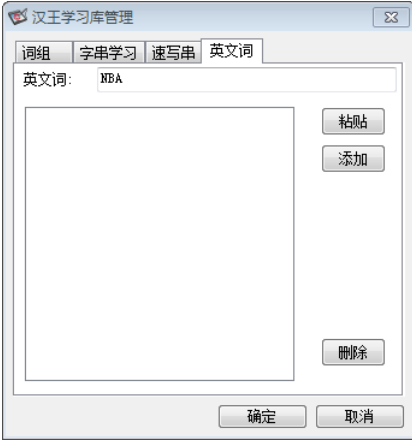

2. 选择"添加"按钮,保存新单词。如图所示:

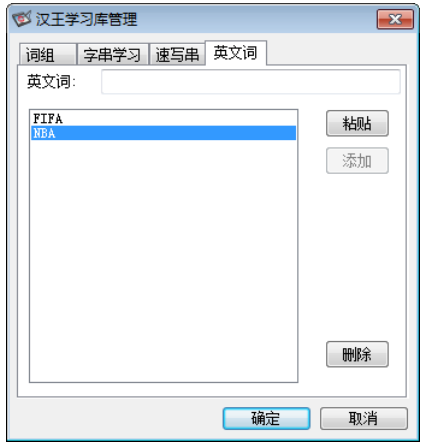

"删除"按钮可将选中的内容删除。

## 第五章 实用工具

<span id="page-36-1"></span><span id="page-36-0"></span>汉王笔提供的主要工具有短语文摘、签名、特殊符号表、汉王字典、 汉王键盘、手写框和用户词库。

## 第一节 短语文摘

短语文摘小工具提供您将短语、段落分类摘录的功能,使您在书写、 阅读文章、网上浏览时可以及时摘录常用的或精彩的语句,方便以后的调 用,免去了重复书写和重复搜索的麻烦,提高工作效率。

#### 一、新增短语

在汉王手写窗口中选中所要保存的语句、段落,点击 <sup>插</sup>,可将所选中 的语句直接保存在"短语文摘"中。点击 <mark>取</mark>打开短语文摘窗口, 在短语文 摘窗口的所有类别下会显示出新保存的语句。

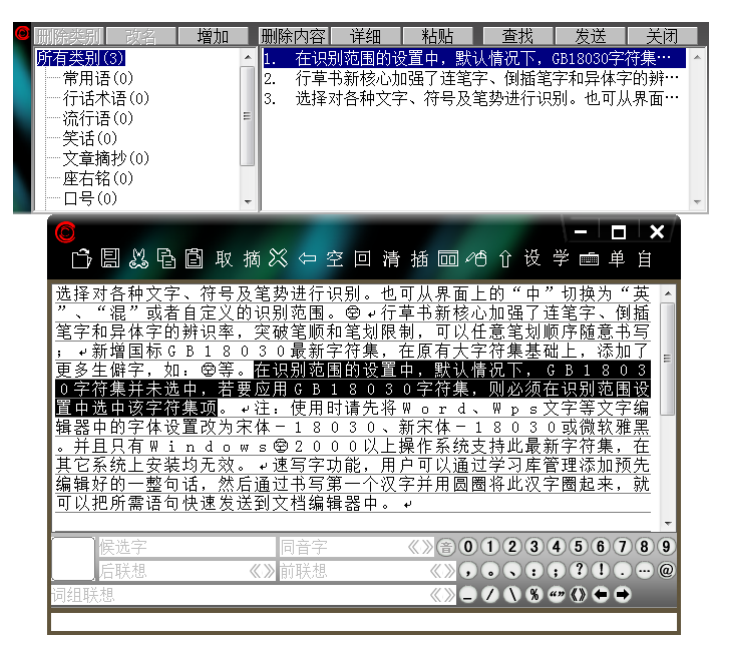

如果网上或其他文档中有比较重要的语句,也可保存到短语文摘中。 先将网上或其他文档中有意义的语句取块复制,通过点击短语文摘窗口的 [粘贴] 按钮, 即可将复制的语句保存在短语文摘中。

最新保存的语句总是显示在第一位。

注:短语文摘总共可保存 2000 余条语句,每条语句可存储 500 余字符。

如果在手写全屏幕状态时,可以通过点击菜单中的"短语文摘…",打 开短语文摘窗口。

如果想将语句链接到某一个类别中,点击语句,按住鼠标左键,把语 句拖拽到合适的类别名称上,放开左键,该语句就链接到新的类别中。同 一条语句可以链接到多个类别中,但是并不增加语句的总数量,所有类别 中的语句条数不变。

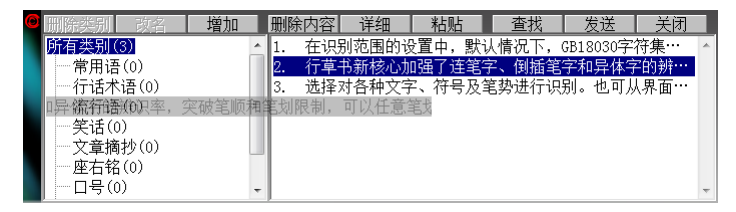

如果想把语句直接保存到指定的某一个类别中,首先打开短语文摘窗 口,选中一个类别,然后在手写窗口选取一段语句,点击 按钮,保存所 选语句到当前的类别中;或者在网页上或其他文档中将语句选中、复制, 然后直接占击短语文摘窗口上 相贴 按钮,保存所选语句到当前的类别中。

点击窗口上的 | ||除肉容 | 詳細 | 粘贴 | 查找 | 发送 | 按钮, 可以删除、 查找、调用语句和查看语句的完整信息。

删除按钮:可以删除所选中的语句。

注:如果同一语句分别被保存在多个不同的类别中,只有将所有类别 中相同的语句全部删除后,该语句才是被真正的删除。

| 详细 | 详细按钮: 当短语文摘管理窗口无法显示某条语句的全部内容 时,点击详细按钮,就会将其完整内容显示出来。

查找按钮:可以按照类别,通过输入关键字来查找语句,新类 别。

34

发送按钮:在手写窗口状态时,选择短语文摘窗口中的语句, 点击发送按钮,会将所选中的语句直接发送到手写窗口的编辑区中;在手 写全屏幕状态时, 选择需要的语句, 点击发送按钮, 会将选中的语句发送 到 WORD 等当前的文本编辑器中。

#### 二、类别管理

短语文摘窗口在初始化的时候已经为用户分好了九种类别,分别是常 用语、行话术语、流行语、笑话、文章摘抄、座右铭、口号、常用格式和 其他。用户总共可以添加到 32 个类别。

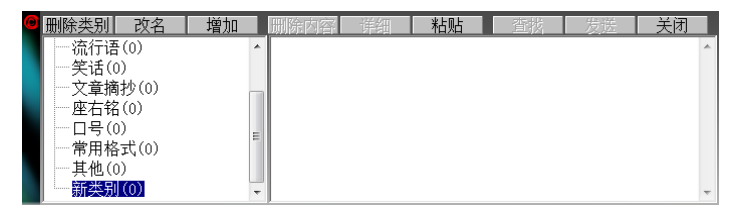

点击短语文摘窗口上左侧的三个按钮 ,可以对类 别进行删除、改名或增加的功能管理。当用户点击改名或增加按钮时,会 弹出类别名编辑窗口。以新增加类别为例:

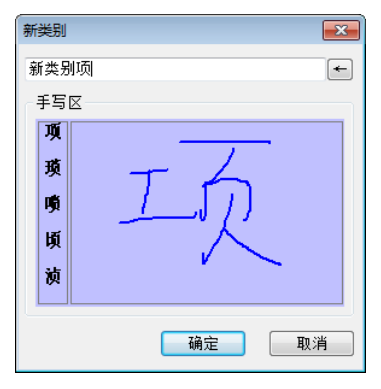

蓝色区域是手写区域,在手写区域书写要增加的类别名称。每次书写 一个文字。手写区域的左侧是当前书写文字的候选字。确定后,在短语文 摘窗口即可看到新增加的类别名。

如果想调整类别的顺序,可以通过拖拽的方法,点击类别,按住鼠标 左键,把类别拖拽到合适的位置上,放开左键。

所有类别的后面都会有一个阿拉伯数字,它表示的是此类别中有多少 条语句。

#### 三、短语查找

如果需要查找某条语句,点击查找按钮 ,会弹出查找窗口。在查 找窗口中,输入要杳找的语句的关键字,也可以点击 手写 按钮,在下图的 蓝色手写区域内手写输入要查找语句的关键字。

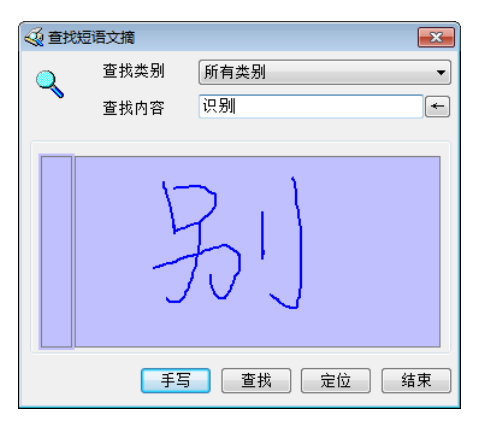

如输入关键字"识别",然后点击 查找 按钮, 查找结果中会显示出所 有带"识别"字样的语句。

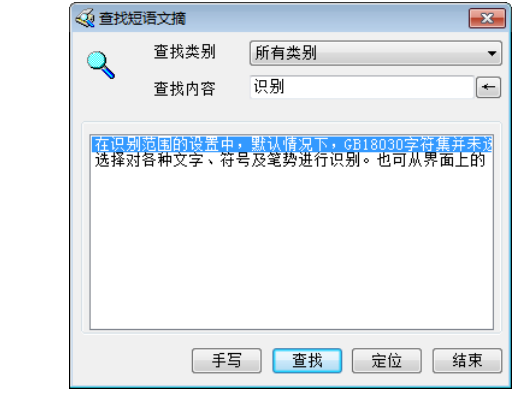

选择所需的语句,点击 <sup>定位</sup> 按钮,会自动找到该语句,并显示出来。

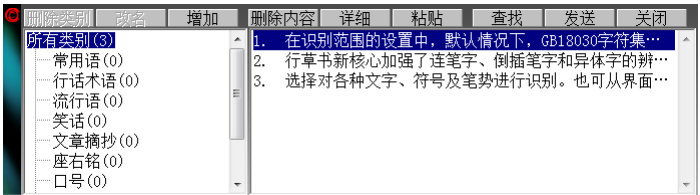

## 第二节 手写签名

<span id="page-40-0"></span>在支持图像嵌入的文本编辑窗口或图像编辑窗口,例如 Word、写字板、 画图等,(注意:在 NOTEPAD 记事本软件中不能使用签名功能),激活编辑 窗口当前位置的光标,在打开的签名界面内选择笔迹颜色、粗细和手写笔 类型, 选择发送方式使用签名功能。

在"手写窗口"、"全屏幕"或"魔格输入"方式下,单击系统功能 图标 . 在弹出菜单内单击"汉王签名"菜单项,打开签名功能。

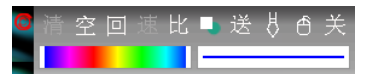

选择笔迹颜色:可以选择渐进色和单色。

选择线条粗细:可以根据需要选择字体线条的粗细。

工具栏提供的功能按钮功能如下:

- :清除签名或绘画的笔迹功能。(有笔迹时有效)
- 空。在当前位置插入一个空格。
- 回: 在当前位置回车换行。
- 速: 调节自动发送的速度。
- 比. 调节插入图像与原图的缩放比例。
- 送: 在非自动发送和自动发送之间进行切换。
- $\Box$ . 诱明图像和非透明图像类型切换。

志、洗择毛笔、铅笔和钢笔三种笔迹类型。

□: 在签字和鼠标模式之间切换, 在签字模式下, 鼠标功能失效; 在 鼠标模式下,签字功能失效。

关。关闭汉王签名程序。

签名的两种发送方式:

1. 自动发送方式:

使用手写笔,在手写板上签名或绘画,抬笔后图像插入到当前编辑窗 口的光标所在位置。

2. 手工发送方式

使用手写笔,在手写板上签名或绘画,完成后,单击"发送"按钮, 图像插入到当前编辑窗口的光标所在位置。

在 Microsoft Word 应用程序签名的两种的图像类型:

1. 非透明图像:

书写宗图像, 发送到 Word 中, 图像的格式为"嵌于文字所在层"。

2. 透明图像:

<span id="page-41-0"></span>书写完图像, 发送到 Word 中, 图像的格式为"浮于文字上方"。不影 响文字排版,称之为透明。

## 第三节 汉王键盘

在"手写窗口"、"全屏幕"方式下,单击系统图标 0. 在弹出的功 能菜单内单击"汉王键盘",打开汉王键盘窗口。

#### 一、符号表

我们在写文章的时候,经常需要用到各种标点符号。在各种手写方式 下都提供了常用的标点。如果需要不常用标点符号,可以从输入工具中调 出"符号表"进行选择,并且可以自己定义符号。

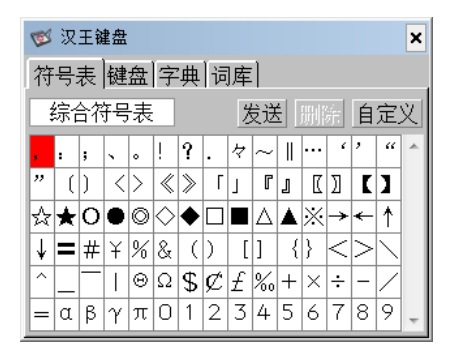

符号表提供了中文常用符号,共九大类,752 个符号,分别是:综合符 号表 90 个, 数学符号表 67 个, 字母符号表 73 个, 标题符号表 72 个, 制 表符号表 76 个, 平假名 83 个, 片假名 84 个, 网络表情符号 114 个, OICQ 符号 93 个,用户可通过单击符号类型, 选择各类别的符号。

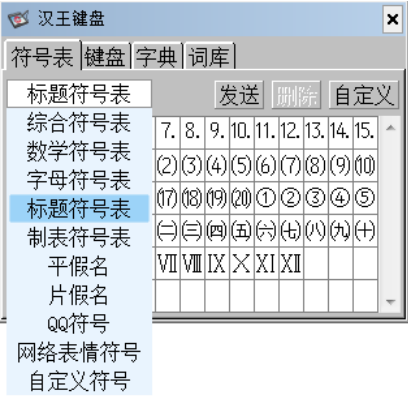

自定义符号:

系统为每个用户都提供了容量为 1023 个的自定义符号区,用户可以将 自己经常使用的符号归类在这里,以提高工作效率。

在特殊符号表中,选择"自定义",弹出用户自定义符号对话框:

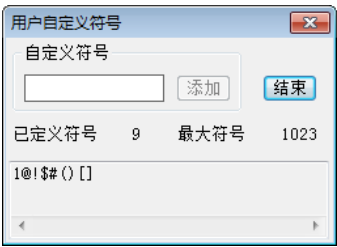

- 在编辑区输入一个符号,点"加入"按钮,点"结束"。
- 自定义符号以后,在符号表的最后就会出现自定义符号一栏,可以选 择输入,用户可以删除某个自定义符号。

## 二、键盘

键盘主要用于输入键盘上的英文、数字和符号,如果要输入某个符号, 只要用汉王笔点中相应的符号即可。汉王键盘上键的布局和实际键盘是一 致的,如果 Shift 按钮被按下,所有的键就变成了键盘上的上档键。如果 Cap 按钮被按下,所有的英文键就变成了大写形式,全角/半角任意切换。

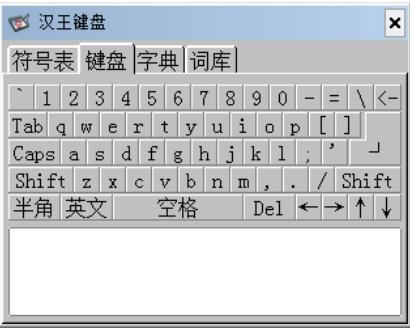

单击按钮 英文 使其变成 拼音时, 此时可通过点击键盘上的字母以拼音 方式输入汉字,然后在下面的文字区域选择。输错拼音可以单击退格键"' 来删除错误拼音。

## 三、字典

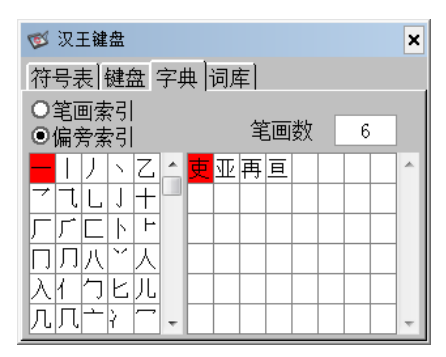

在汉王字典中,用户可以通过笔划或者部首索引这两种索引方式,选 择所需要的字,单击所需要的汉字,发送到编辑窗口中。

笔划索引:按照总笔划数排序,显示区域包括此笔划下的所有汉字。 先选择总笔划数,再选择汉字发送。

部首索引: 左侧以部首笔划数排序, 当前部首以黄底黑字显示; 右侧 是以总笔划数排序的汉字,先选择部首,再选择总笔划数,然后选择汉字 发送。

#### 四、词库

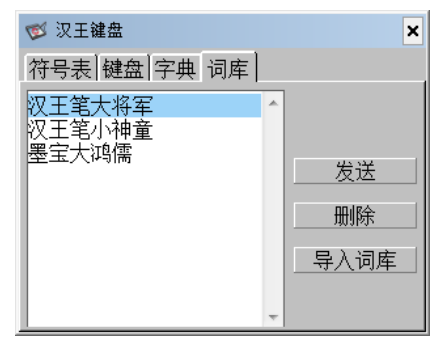

当用户用"学习工具"添加词组时,将生成自定义词库。在输入工具 中也提供了词库的查找、发送及删除功能,用户还可以导入其它专业词库。

## 第二篇 汉王软件

## 第六章 输入工具

<span id="page-45-1"></span><span id="page-45-0"></span>汉王手写识别系统提供了数种方便快捷的输入工具,用户可以根据需 要很方便的使用这些输入工具。

注:支持 Windows XP/Vista/7/8/8.1 操作系统,适用于挑战者系列、 小龙女系列、小金刚系列、墨宝小文豪系列、墨宝中书令系列、墨宝大鸿 儒系列、Q 先锋系列、挑它系列、写江山系列汉王笔产品。

输入工具窗口,在空闲时,瞬间缩小为图标 。 以免占用过大的屏墓 空间。光标移动到图标上面,重新打开该窗口。

#### 一、符号表

我们在写文章的时候,经常需要用到各种标点符号。在各种手写方式 下都提供了常用的标点。如果需要不常用标点符号,可以从输入工具中调 出"符号表"进行选择,并且可以自己定义符号。

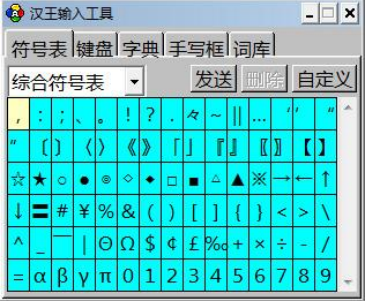

符号表提供了中文常用符号,共九大类,752 个符号,分别是:综合 符号表 90 个, 数学符号表 67 个, 字母符号表 73 个, 标题符号表 72 个, 制表符号表 76 个,平假名 83 个,片假名 84 个,网络表情符号 114 个,OICQ 符号 93 个,用户可通过单击下拉菜单按钮 ,选择各类别的符号。

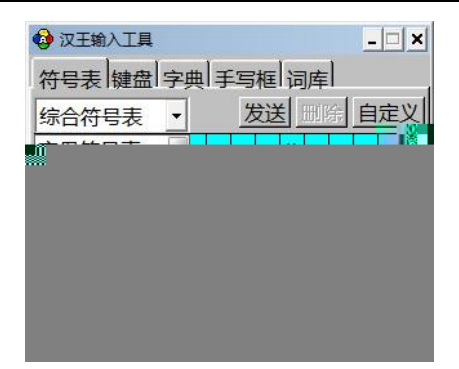

自定义符号:

系统为每个用户都提供了容量为 1023 个的自定义符号区,用户可以将 自己经常使用的符号归类在这里,以提高工作效率。

在特殊符号表中, 选择"自定义", 弹出用户自定义符号对话框:

- 在编辑区输入一个符号,点"加入"按钮,点"结束"。
- 自定义符号以后,在符号表的最后就会出现自定义符号一栏,可以选 择输入,用户可以删除某个自定义符号。在全屏幕输入方式下还可以 单击按钮<sup>符</sup>, 在弹出的符号菜单中讲行选择。

#### 二、汉王键盘

汉王键盘主要用于输入键盘上的英文、数字和符号,如果要输入某个 符号,只要用汉王笔点中相应的符号即可。汉王键盘上键的布局和实际键 盘是一致的,如果 Shift 按钮被按下,所有的键就变成了键盘上的上档键。 如果 Cap 按钮被按下,所有的英文键就变成了大写形式,全角/半角任意切 换。

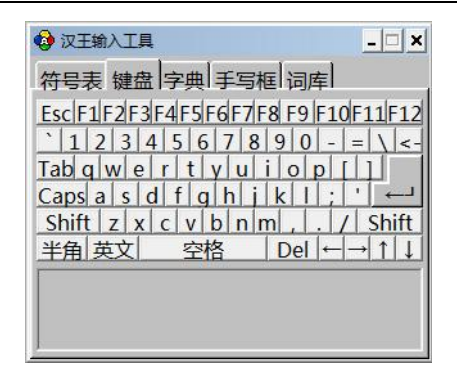

单击按钮 英文 伸其变成 拼音时, 此时可通过点击键盘上的字母以拼 音方式输入汉字,然后在下面的文字区域选择。输错拼音可以单击退格键 "←"来删除错误拼音。

### 三、字典

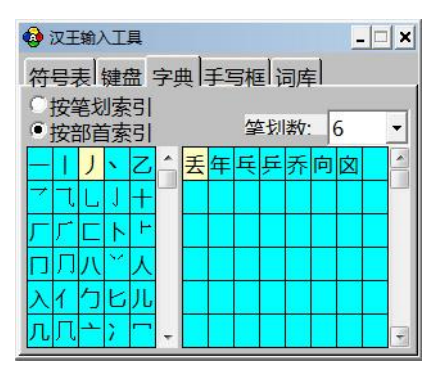

在汉王字典中,用户可以通过笔划或者部首索引这两种索引方式,选 择所需要的字,单击所需要的汉字,发送到编辑窗口中。

笔划索引:按照总笔划数排序,显示区域包括此笔划下的所有汉字。 先选择总笔划数,再选择汉字发送。

部首索引: 左侧以部首笔划数排序, 当前部首以黄底黑字显示; 右侧 是以总笔划数排序的汉字,先选择部首,再选择总笔划数,然后选择汉字 发送。

### 四、手写框

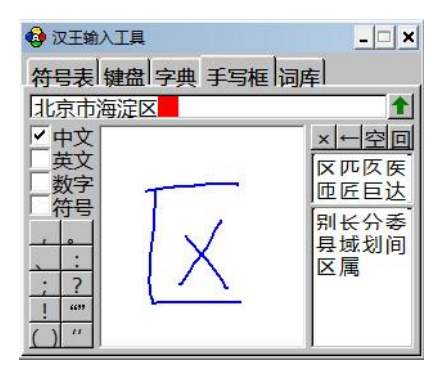

在手写框中输入汉字,在左边选择中文、英文等识别范围。在右边的 候选区和联想区可选择候选字和联想字,写好后点击发送按钮1, 将识别 结果发送到当前光标所在的编辑窗口内。

### 五、词库

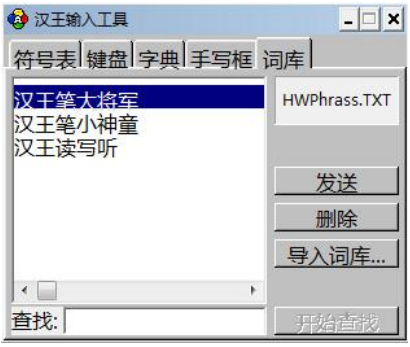

当用户用"学习工具"添加词组时,将生成自定义词库。在输入工具 中也提供了词库的查找、发送及删除功能,用户还可以导入其它专业词库。 在"用户学习功能"一节有详细介绍。

## 第七章 阅读精灵

<span id="page-49-0"></span>汉王阅读精灵,应用当前先进的 TTS 语音合成技术,可以将文字内容 自动转化成普通话发音,帮助您阅读电子文档和浏览主页文字,是您工作 和阅读的好帮手,减轻眼睛的疲劳。

注: 支持 Windows XP/Vista/7/8/8.1 操作系统, 适用于汉王双枪笔系 列、墨宝大鸿儒系列、墨宝大司马系列、墨宝中书令系列、墨宝小文豪系 列、小龙女系列、小金刚系列、挑它系列、写江山系列汉王笔。

汉王阅读精灵是一个小卡通,它可以读出任何你选中的文字,启动后 小精灵站在屏幕右上方。你可以将它移到屏幕的任何位置。

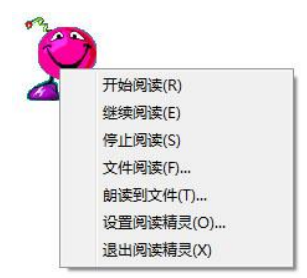

<span id="page-49-1"></span>用鼠标或汉王笔移动光标至小精灵上,单击右键,打开功能菜单。汉 王阅读精灵有三种阅读方式,直接阅读,文件阅读和朗读到文件。

## 第一节 直接阅读

打开 HTML、DOC、TXT、RTF、WPS 和 PDF 等格式的文件,使用鼠标或汉 王笔取块选中要阅读的文字内容(如下图),然后移动光标到小精灵上,稍 后耳机或音箱就会发出计算机朗读的声音。

通过功能菜单内的继续阅读和开始阅读,可以控制当前的阅读进程, 单击停止阅读可以中断朗读。

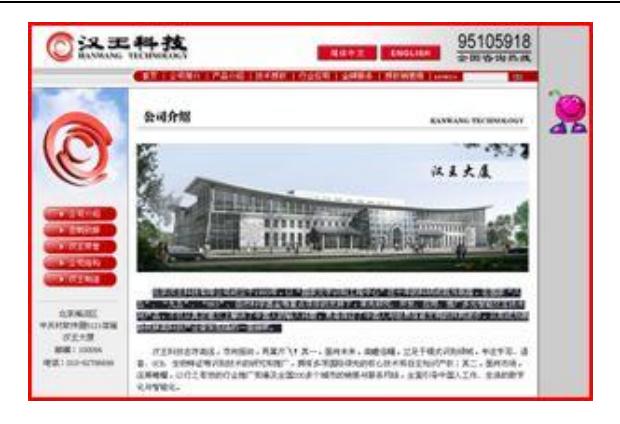

## 第二节 文件阅读

<span id="page-50-1"></span><span id="page-50-0"></span>选择功能菜单内的"文件阅读"功能项,单击弹出打开文件对话框, 在该对话框内选择打开硬盘或软盘内的\*.txt 文本文件,小精灵在不打开文 件的情况下自动开始朗读该文件。

## 第三节 朗读到文件

选择功能菜单内的"朗读到文件"功能项,单击弹出"朗读到文件" 窗口,在该窗口的"阅读文字"编辑区内,输入或粘贴需要朗读的文字内 容。

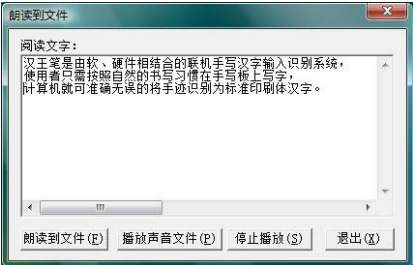

输入完成后,单击"朗读到文件"按钮,将当前文字的发音输出并保 存为一个\*. wav 声音文件,系统会提示你选择文件名和保存路径。

#### 第七章 阅读精灵

输出并保存完毕后,单击"播放声音文件"按钮,在弹出的打开文件 对话框中, 洗择一个\*. wav 声音文件, 小精灵会朗读这个文件内容。如果你 想试试刚才保存的声音文件,可以听到朗读的内容就是刚才"阅读文字" 编辑区内的内容。

## 第四节 设置阅读精灵

<span id="page-51-0"></span>单击功能菜单内的"设置阅读精灵"功能项,打开属性设置窗口。

发音设置:可以调节放音速度、音量和相关放音属性。

用户还可以选择文本语言是简体还是繁体,并且选择用普通话还是广 东话发音。

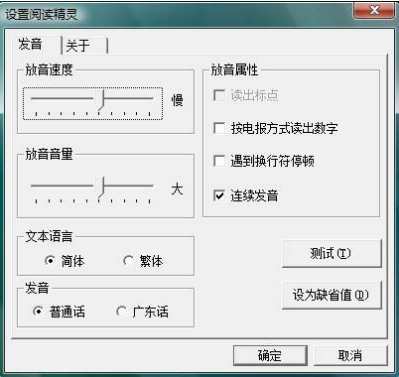

## 附录一 手写板维护

#### <span id="page-52-0"></span>一、更换笔尖

汉王笔的笔尖是易耗品,产品包装中都提供备用笔尖,在笔尖完全写 秃之前,需要更换笔尖。若备用笔尖也用完,请同当地汉王经销商联系, 我们将提供适合您的产品类型的笔尖。

更换方法:用夹子夹住笔尖并用力拔出,然后将新笔尖插进笔里。

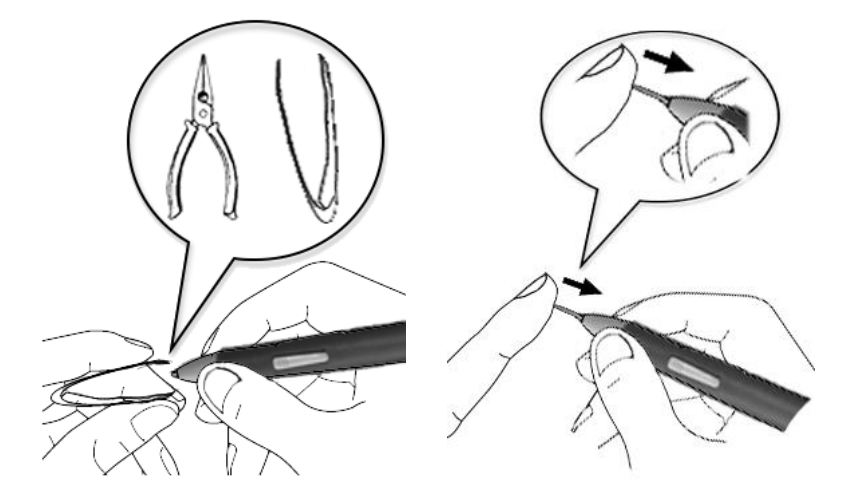

### 二、使用建议

请不要将手写板放在铁、铝合金等金属桌面上使用。 由于显示器电磁干扰因素,使用汉王笔时不要离显示器距离太近。

## 附录二 软件许可协议

### <span id="page-52-1"></span>软件许可

1. 授权许可: 汉王科技股份有限公司作为本软件的著作权人授权您, 可 在单一计算机或一台终端上使用该软件的一个副本,您不能在多台计算 机上或多台终端上同时使用它。

2. 版权:该软件,包括程序及文字等资料,均受中国知识产权法有关条 款的保护。未经授权而拷贝,对该软件的反编译、反汇编、修改、分解、 合并及将它包含在其它软件中,以及拷贝它的文字资料均是被明确禁止 的。如果由于您不遵守该协议而给软件著作权人造成损失的,汉王科技 股份有限公司保留追究您法律责任的权利。

3. 其它限制: 未经汉王科技股份有限公司的书面许可, 您不能将该软件 及其文字资料以任何形式授权给第三人使用;您也不能擅自修改、翻译 该软件或者文字资料。

4. 软件的转让: 您可以永久性地转让该软件及其文字资料, 假设您不保 留任何拷贝包括该软件以前的任何版本,而且受让人同意该协议。

5. 有限的承诺: 在您收到该软件的 90 天内, 汉王科技股份有限公司承诺 软件光盘是完好的、软件正常的存储在光盘上、软件能够正常运行。在 90 天内,如果该软件中出现问题,您可以免费更换软件。

6.有限的义务:汉王科技股份有限公司不对使用该软件产生的意外事故、 直接或间接以及随后的损害(包括失去商业利润、商务中断、丢失个人、 商业信息等)负责。不论何种情况,汉王科技股份有限公司对您或他方的 任何损失的义务,将不超过您对该软件所付的款项。

7.协议的期限:该协议从您打开该包装的那一天起开始生效,直到您销 毁软件的所有程序及文字资料,并书面通知汉王科技股份有限公司终止 该协议。

## 附录三 保修协议

#### <span id="page-53-0"></span>保修协议

汉王产品的保修期自您购买之日起开始计算,以您的有效购机发票为 凭证,维修方式为用户送修。

#### 注意事项:

1. 请勿剧烈撞击、震动、挤压、跌落本产品;

2.本产品存放及使用的适宜温度环境为 0—50℃;

3.请勿在很潮湿的环境下使用本产品,本产品不防水;

4. 遇有故障时, 请到本公司指定点维修, 勿自行拆修;

#### 保修原则:

1.按照正常使用且未违反上述注意事项,因产品质量问题而引起的本产品 硬件故障均属于保修范围。在保修期内,予以保修。

本保修条例适用于汉王笔系列产品实行"7 天保换"、"一年保修"和 "三年维修"。

正常使用指无"人为或不可抗力造成的损坏"。

①"保修"或"维修"的服务仅限于电器元件的故障(主要指硬件主板和 手写笔),不包括硬件外壳、说明书、包装物、光盘、耳麦和其他消耗品等, 不包括邮寄和上门服务费。

②保换:指产品开箱不合格,或购买七天内出现电器性能故障,影响使用。 保换的条件是包装盒内所有物件完整,并且外观没有磨损,产品主机、外 盒、回执单的序列号一致,否则按保修处理。

③保修:在保修期内正常使用情况下出现电器故障,汉王科技负责免费保 修。

④维修:在维修期内正常使用情况下出现电器故障,汉王科技负责维修, 收取一定的元件、配件成本费。

2.以下情况不能享受免费保修服务,但提供维修服务,只收取元器件、配 件和劳务成本费。

①违反上述"涉及本产品的注意事项"的规定;

②人为因素造成的损坏,包括非正常工作环境下使用,不按说明书使用所 引起的损坏等;

③因不可抗拒力(如水火灾、地震、雷击、电压异常等)造成的损坏;

④超过保修期的产品;

⑤无汉王产品服务回执单或者服务回执单填写不完整或未加盖销售商印 章,及产品服务回执单和购买凭证与产品型号不符或者涂改的。

3.本公司提醒您定期对资料进行备份,本公司不承担因产品故障致使资料 丢失造成的一切直接或间接损失。

4.如不能出示汉王产品服务回执单或有效购机发票将均按超保修期办理, 收取元器件、配件维修成本费。

#### 保修方法:

1.在委托修理时,请持经销商盖章并填妥的汉王产品服务回执单及购机发 票或者发票复印件与当地汉王分公司或代理商联系。

2.您可以到本公司全国任一联保地点申请维修。

#### 技术支持信息:

技术服务电话:95105918(免区号)

全国免费电话:400-810-8816

<span id="page-55-0"></span>汉王公司网址: http://www.hanwang.com.cn

## 附录四 汉王笔写江山包装清单

新购汉王产品的用户,请仔细检查包装内产品及附件是否齐全, 如果 物品缺少或损坏,请及时联系购买处(某些型号可能包含未列出的物品)。

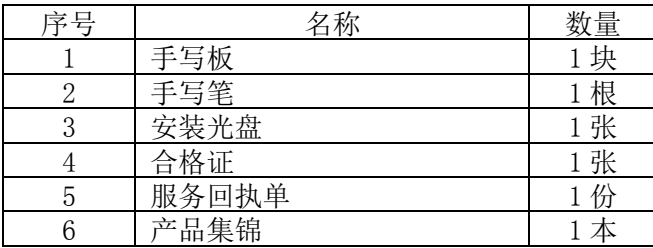